# CD/USBレシーバー ファームウェア アップデート説明書

#### **はじめに**

- この説明書には、お客様によってCD/USBレシーバーファームウェアのアップデート 。を行うための手順や注意事項が記載されています
- ファームウェアのアップデート中にエラーが発生すると、CD/USBレシーバーが使用 できなくなる場合があります。以下の手順や注意事項などをよくお読みになってから、 。ファームウェアのアップデートを行なってください
- CD/USBレシーバーの基本的な操作方法については、各モデルの取扱説明書を参照し 。てください

## **対象のモデルとファームウェアバージョン**

このアップデータは、以下のファームウェアバージョンのモデルに対してアップデートを 行うことができます。

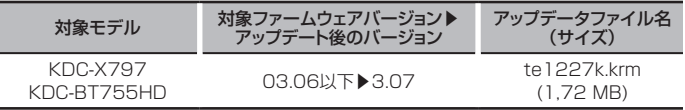

€€

ファームウェアバージョンの確認方法は、後記の「ファームウェアバージョンの確認方 法を参照してください。

#### **ワークフロー**

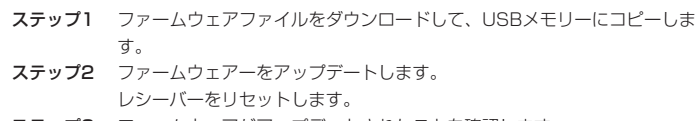

ステップ3 ファームウェアがアップデートされたことを確認します。

#### **アップデート用メディアの作成**

パソコンでアップデート用のメディアを作成します。

- 1. アップデートするモデルに対応したアップデータをダウンロードします。
- 2. USBメモリーの一番上の階層にコピーします。

#### € ∂

- オーディオファイルが収録されているデバイスに、アップデータをコピーして使用する 。ことも可能です
- フォルダの中などにアップデータをコピーするとアップデートは行えません。
- アップデータのファイル名を変更するとアップデートは行えません。

### **ファームウェアバージョンの確認方法**

- 1. [SRC]ボタンを押して、"STANDBY"表示(スタンバイ状態)を選択します。
- 2. ボリュームノブを押して、ファンクションモードにします。 "FUNCTION"と表示されます。
- 2. ボリュームノブを回して "INITIAL SET" と表示させ、ボリュームノブを押します。
- 3. ボリュームノブを回して "F/W UPDATE"と表示させ、ボリュームノブを押します。 "F/W UP"表示の右側に、現在のファームウェアバージョンが表示されます。

#### **注意事項**

- アップデート操作は、車を安全な場所に駐車して行ってください。また、バッテリー上 がりを防止するため、エンジンはかけた状態で行ってください。
- · アップデート中に車のエンジンやCD/USBレシーバーの電源を切らないでください。 アップデートが正常に行えなくなり、CD/USBレシーバーが使用できなくなる場合が 。あります

## **ファームウェアアップデート手順**

- 1「アップデート田メディアIをCD/USBLバルーバーに接続します。
- 2. オーディオファイルのプレイが開始されるか"NO MUSIC"と表示がされたら、ISRC1 ボタンを押して"STANDBY"表示(スタンバイ状態)を選択します。
- 3. ボリュームノブを押して、ファンクションモードにします。 "FUNCTION"と表示されます。
- 4. ボリュームノブを回して "INITIAL SET" と表示させ、ボリュームノブを押します。
- 5. ボリュームノブを回して F/W UPDATE" と表示させ、ボリュームノブを押します。
- 6. ボリュームノブを押します。
- 7. ボリュームノブを回して "YES" を選択し、ボリュームノブを押します。 \*UPDATING"と表示され、アップデートが開始されます。アップデートは約60秒で 終了し、"COMPLETED"と表示されます。
- 8. リリースボタンを押して、操作パネルを取り外します。
- 9. リセットボタンを押します。
	- ファームウェアのアップデートが完了します。
- 10. 操作パネルを取り付けます。
- 11. 前記の「ファームウェアバージョンの確認方法」を参照して、ファームウェアバージョ 。ンが更新されていることを確認してください

## ⁄

#### **---**<br>"NO FILE"と表示された場合

- アップデータが一番上の階層にあるか確認してください。
- アップデータが、アップデートするモデルに対応したファイル名か確認してください。